# Word Processing Essentials

**Collection Editor:** Kenneth Leroy Busbee

# Word Processing Essentials

**Collection Editor:** Kenneth Leroy Busbee

### Authors:

Haifa Mohammed AL-Marri Essa M. Abu-jassoum Abdulaziz Al Khater Abdulaziz Said Mubarak Al Mohannadi Khaled F. Al-Emadi Abdulaziz S Al-Hammadi Faisal Taleb Ali Al-Jarboey Latifa Al-Kuwari Fahad Al-Marri Sara Al-Obaidly Aisha Al-Saeed Abdulla R. Al-dosari Muneera Al-thani Abdulla M Alhijji Maha Alkaabi Amena Almulla Dana Althani Kenneth Leroy Busbee Reem Humaid

Online: < http://cnx.org/content/col11246/1.1/ >

## CONNEXIONS

Rice University, Houston, Texas

This selection and arrangement of content as a collection is copyrighted by Kenneth Leroy Busbee. It is licensed under the Creative Commons Attribution 3.0 license (http://creativecommons.org/licenses/by/3.0/). Collection structure revised: December 2, 2010 PDF generated: May 22, 2011

For copyright and attribution information for the modules contained in this collection, see p. 50.

# Table of Contents

| Р                                                  | reface                                    |                                                                                                    |
|----------------------------------------------------|-------------------------------------------|----------------------------------------------------------------------------------------------------|
| 1 Preliminaries                                    |                                           |                                                                                                    |
|                                                    |                                           | Files Management                                                                                                    |
|                                                    | 1.2                                       | Undo Command                                                                                                    |
| <b>2</b>                                           | 2 Typing                                  |                                                                                                    |
|                                                    | $\begin{array}{c} 2.2 \\ 2.3 \end{array}$ | Paragraph Concept11Insert versus Overtype13Auto Correct and Auto Text15Spelling and Grammar Checker17                                    |
| 3 Improving                                        |                                           |                                                                                                    |
|                                                    | ${3.1}\ {3.2}\ {3.3}$                     | Selecting Text and Applying Effects21Styles23Using the Thesaurus26                                                                       |
| 4 Printing                                         |                                           |                                                                                                    |
|                                                    | $4.1 \\ 4.2 \\ 4.3 \\ 4.4 \\ 4.5$         | Title Page29Headers and Footers30Citations with Footnotes or Endnotes32Citations In-Line with Bibliography38Print Preview and Printing39 |
| 5 Appendix                                         |                                           |                                                                                                    |
|                                                    | $5.1 \\ 5.2$                              | Show Hide File Extensions       43         Using the Longman Dictionary       46                                                         |
| Index         49           Attributions         50 |                                           |                                                                                                    |

iv

# **Preface**<sup>1</sup>

# About this Collection

#### Word Processing Essentials

Word Processing Essentials is a collection of modules to teach or refresh skills for Microsoft Word. The intended audience is anyone needing to create a simple term or research paper for a high school or college course.

The collection was designed by Kenneth Leroy Busbee; however the modules in the collection were authored by students enrolled in a BCIS1405 – Business Computer Applications course at the Community College of Qatar (CCQ) during the Fall 2010 term.

### **Collection Contents**

The collection has a preface module followed by five sections with topics ordered in a sequence that follows the production of a term/research paper. The sections are:

- Preliminaries
- Typing
- Improving
- Printing
- Appendix

### **Professional Encouragement**

This project provided the students with the following supplemental experiences which all college graduates should encounter:

- 1. Student Service Learning Many of the students at CCQ will start their college education in a phase of English as a Second Language (ESL). As students progress, they will have writing assignments that include a simple research papers. Faculty teaching ESL courses need appropriate materials to help students use word processing application software to complete their assignments. The need being established, having more mature students serve other students by preparing educational materials is an excellent service project.
- 2. Team Work All college graduates will work in many teams during their professional careers. Creating this collection as a team, helped students see the importance that collaborative efforts play in their futures.
- 3. **Open Educational Resources (OER)** Electronic communication, specifically the internet, means we live in an ever shrinking world. Part of that world is freely sharing their efforts with others. Exposing students to one of the world's leading OER repositories, Connexions, enhances their understanding of this important part of education, research and publishing.

<sup>&</sup>lt;sup>1</sup>This content is available online at <http://cnx.org/content/m36055/1.5/>.

4. Writing Across the Curriculum – The concept is dated, but still important. Using their English writing skills, students now see the importance of clear written communication. Their efforts are not being graded by an English teacher, but by all who will read their published materials.

College professors and others considering a group project involving the creation of OER materials are encouraged you to become a Connexions author of at least a dozen modules and one collection. Consider the following links:

- Understanding the Vision of Connexions Link: http://cnx.org/content/col11187/latest/<sup>2</sup>
- Microsoft Word Documents Authoring Connexions Modules using Link:  $http://cnx.org/content/col11154/latest/^{3}$
- Tools for Improving Connexions Collections Ideas and Modules and Link: http://cnx.org/content/col11184/latest/4

# About Connexions

#### **Connexions Modular Content**

Connexions http://cnx.org<sup>5</sup> is an online, **open access** educational resource dedicated to providing high quality learning materials free online, free in printable PDF format, free as an EPUB download, and at low cost in bound volumes through print-on-demand publishing. This collection is one of many collections available to Connexions users. Each collection is composed of a number of re-usable learning modules written in the Connexions XML markup language. Each module may also be re-used (or 're-purposed') as part of other collections and may be used outside of Connexions.

#### **Re-use and Customization**

The Creative Commons (CC) Attribution license<sup>6</sup> applies to all Connexions modules. Under this license, any **Connexions module** may be used or modified for any purpose as long as proper attribution to the original author(s) is maintained. Connexions' authoring tools make re-use (or re-purposing) easy. Therefore, instructors anywhere are permitted to create customized versions of this collection/textbook by editing modules, deleting unneeded modules, and adding their own supplementary modules. Connexions' authoring tools keep track of these changes and maintain the CC license's required attribution to the original authors. This process creates a new collection that can be viewed online, downloaded as an EPUB, downloaded as a single PDF file, or ordered in any quantity by instructors and students as a low-cost printed textbook.

#### Read the book online, download the EPUB, print the PDF, or buy a copy of the book.

To browse this collection online, visit the collection home page. You will then have four options:

1. You may view the collection modules on-line by clicking on the "Start  $\gg$ " link, which takes you to the first module in the collection. You can then navigate through the subsequent modules by using their "Next  $\gg$ " and "Previous  $\gg$ " links to move forward and backward in the collection. You can jump to any module in the collection by clicking on that module's title in the "Collection Contents" box on the left side of the window. If these contents are hidden, make them visible by clicking on "[show table of contents]".

<sup>&</sup>lt;sup>2</sup> Understanding the Vision of Connexions <a href="http://cnx.org/content/col11187/latest/">http://cnx.org/content/col11187/latest/</a>

<sup>&</sup>lt;sup>3</sup>Authoring Connexions Modules using Microsoft Word Documents <a href="http://cnx.org/content/col11154/latest/">http://cnx.org/content/col11154/latest/</a>

<sup>&</sup>lt;sup>4</sup>Ideas and Tools for Improving Connexions Modules and Collections <a href="http://cnx.org/content/col11184/latest/">http://cnx.org/content/col11184/latest/</a> <sup>5</sup>http://cnx.org/

<sup>&</sup>lt;sup>6</sup>http://creativecommons.org/licenses/by/3.0/

- 2. You may obtain a PDF of the entire textbook to print or view offline by clicking on the "Download" menu item.
- 3. You may download the entire textbook as an EPUB by clicking on the "Download" menu item.
- 4. You may order a bound copy of the collection (for a reasonable printing and shipping fee) by clicking on the "Order printed collection" button.

# Chapter 1

# Preliminaries

# 1.1 Files Management<sup>1</sup>

#### 1.1.1 Usb Drive:

Usb drive can be used for storing file and folders, it can be used for backing up files, and it is Easy to share and travel with.

- You can find the USB Drive in my computer in start.
- You will find it under Devices with removable storage.
- You can rename the USB Drive by clicking the right side of the mouse.

 $<sup>^{1}</sup>$ This content is available online at <http://cnx.org/content/m36246/1.1/>.

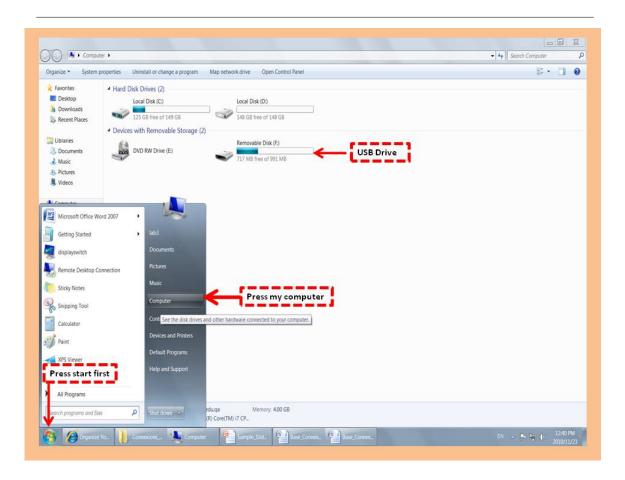

Figure 1.1

#### 1.1.2 To create a folder in the USB Drive:

Folders can be created in Documents and in the Desktop, with creating folders you can create a folder within the folder that's called "Subfolders".

- Start my computer.
- Double-Click on the removable disk
- Right click on the empty space find the word "New" find the word "Folder".

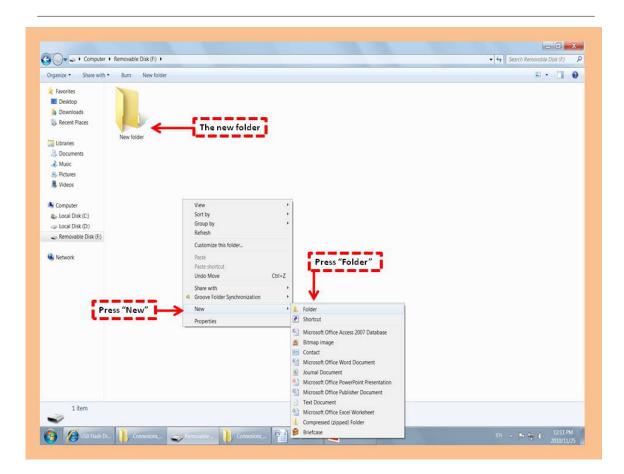

Figure 1.2

#### 1.1.3 To save fills in the folder USB Drive:

Saving files is very easy, you can save files anywhere in the computer, you can rename the file; change the saving location of the file, and save it in a Different type.

Press the "office button". Click on "Save as". Type the file name. Change the location of the file anywhere on the computer Click "Save". 7

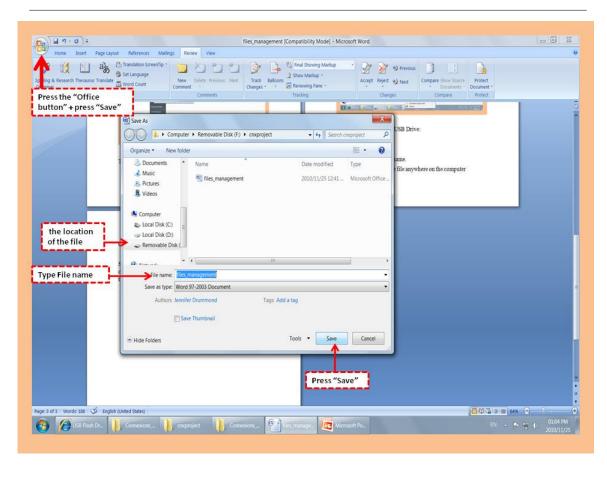

Figure 1.3

### 1.2 Undo Command<sup>2</sup>

The undo command is used to quickly undo any recent key strokes. It is used when mistakes occur and the user wishes to undo it. For example when a user was typing some text then suddenly it disappears through pressing the wrong key, the easiest way to retrieve the data is through the undo command. The undo command is located next to the save button.

 $<sup>^{2}</sup>$ This content is available online at <http://cnx.org/content/m36244/1.1/>.

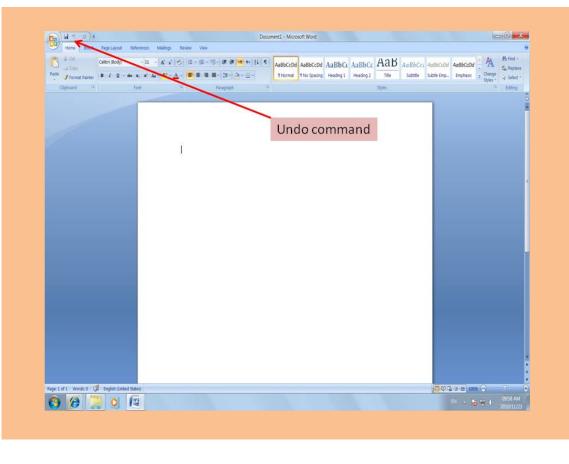

Figure 1.4

As shown in the image above you will have to press the undo command to commence undoing.

# Chapter 2

# Typing

## 2.1 Paragraph Concept<sup>1</sup>

#### 2.1.1 Word Wrap

Word wrap is the feature of breaking lines between and not within words, except when a single word is longer than a line. So, when your line is full of text, the word processor automatically jumps to the next line. Sometime, the text may wrap in an unwanted location. To make the reading easier, you need to proofread word wrapping location and insert special characters. Two things to be concerned with are how to control word wrapping with nonbreaking hyphens and nonbreaking spaces?

• Insert Nonbreaking Hyphens

If there is a word with hyphen at the end of a line, the first word and the hyphen may appear on the first line, and the second word will be in the next line. So, to keep word with hyphen together, replace the regular hyphen with a nonbreaking hyphen. A nonbreaking hyphen prevents the word with hyphen from becoming separated at the hyphen. To insert a nonbreaking hyphen, press Ctrl+Shift+Hyphen.

• Insert Nonbreaking Spaces

Sometimes text willwrap to the next line if a word does not fit at the end of the line, so some words should be kept together for improved readability. To prevent words from separating due to the word-wrap feature, you can insert a nonbreaking space. To insert a nonbreaking space, press Ctrl+Shift+Spacebar between the two words that you want to keep together.

 $<sup>^{1}</sup>$ This content is available online at <http://cnx.org/content/m36218/1.1/>.

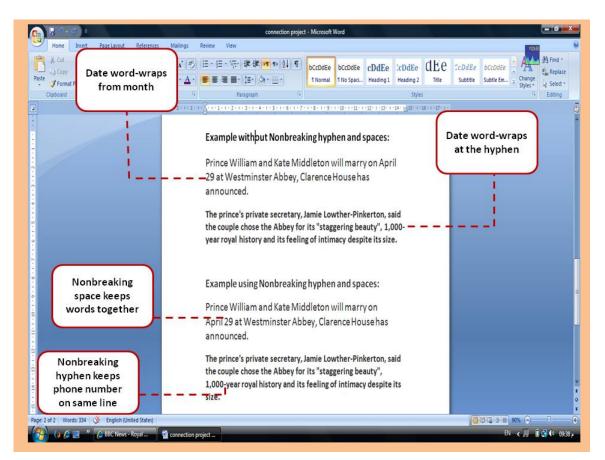

Figure 2.1

#### 2.1.2 Show/Hide spaces, return, and tabs

I cannot tell you how helpful using this feature can be. If you get used to working in Word with this feature turned ON, you'll keep yourself out of so much trouble! As you type text, Word inserts nonprinting marks or symbols. To see these symbols click the Home tab, in the Paragraph group, click Show/Hide button that look like a reversed "p". When you click it you will see the different characters that show you there are spaces, returns, and tabs on your text.

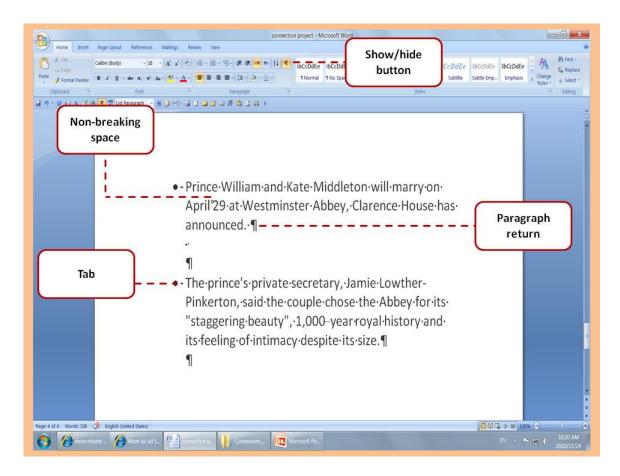

Figure 2.2

### 2.2 Insert versus Overtype<sup>2</sup>

#### 2.2.1 Insert

Insert means that you add text to the current text without replacing any single letter. For example, the original sentence is "John is a good person"; if you insert "very" between "a" and "good", the sentence will be "John is a very good person".

#### To insert a text:

Step 1 - Move the insertion point to the place you want to insert the text.

Step 2 - Type the text you want.

#### 2.2.2 Overtype

Overtype means that you replace the current text with another text using the 'Insert' button on the keyboard. For example, the original sentence is "John is a very good person" and you want to replace "good" with "nice".

 $<sup>^2 \</sup>rm This \ content$  is available online at  $< \rm http://cnx.org/content/m36262/1.1/>.$ 

If you put the insertion point before "good" and type "nice", the sentence will be "John is a very nice person" not "John is a very nice good person".

#### To overtype a text:

Step 1 - Be sure to activate the 'Overtype option'. To do that , follow the instructions:

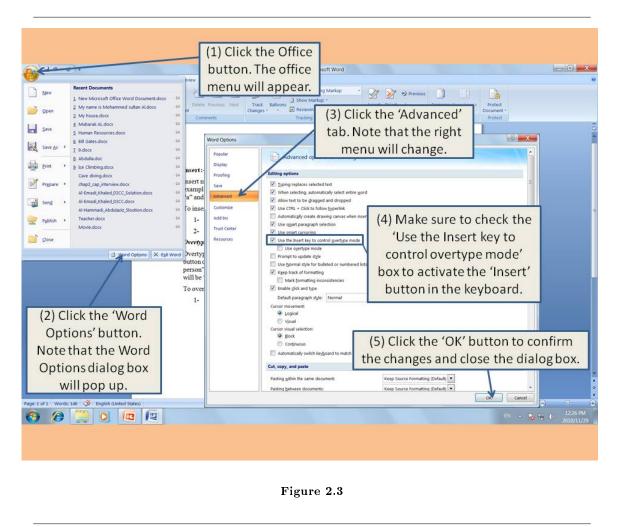

Step 2 - To overtype the text, move the insertion point to the place you want to replace the text (before the text); click the insert button (toggles from insert mode to overtype mode).

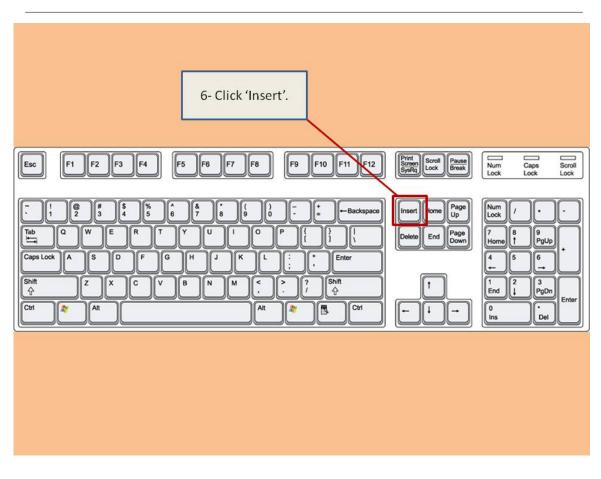

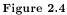

Step 3 - Type the new text that will overtype the existing text. Hit the insert key to toggle off the overtype and return to the insert mode.

## 2.3 Auto Correct and Auto $Text^3$

#### 2.3.1 AutoCorrect

Many people make mistakes while they are typing in the word. You will notice while you are typing your misspelled words will automatically be corrected. Here are the steps to turn on the AutoCorrect.

- 1- Click on start button as shown, and then press word option.
- 2- Choose **Proofing**.
- 3- When you click on proofing click on AutoCorrect option.
- 4- At the last step here you can replace the incorrect word with the correct one you choose.

 $<sup>^{3}</sup>$ This content is available online at < http://cnx.org/content/m36292/1.1/>.

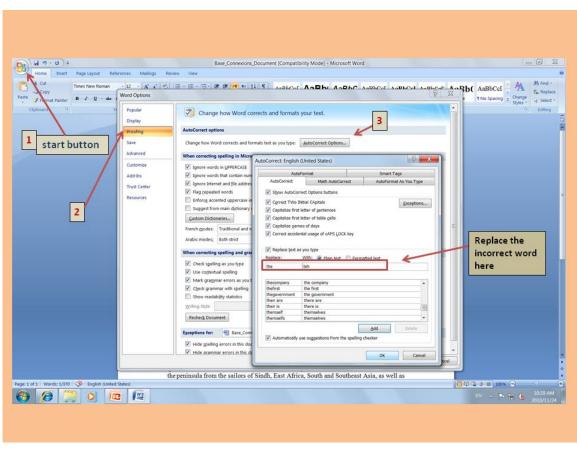

Figure 2.5

#### 2.3.2 AutoText

Auto text is one way to complete your unfinished words in the word document, while are you typing specially dates, time, and years you will notice that there is something popping to you like in the picture below as shown to you. You can confirm that just by pressing **ENTER**.

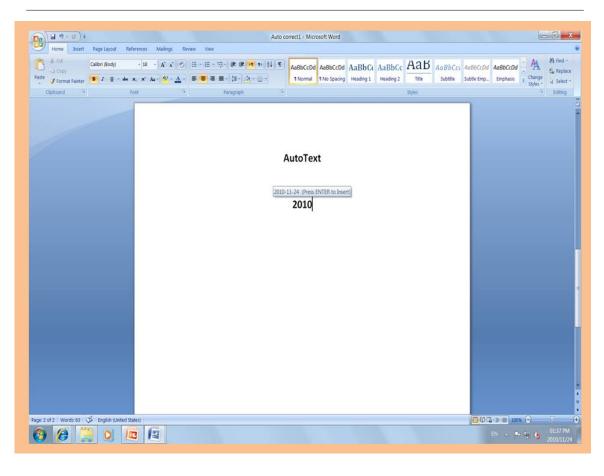

Figure 2.6

# 2.4 Spelling and Grammar Checker<sup>4</sup>

### 2.4.1 Spelling and Grammar Checker

Many students, especially ESL students, hope to write an academic essay, paper, or any academic writing that is free of spelling or grammar mistakes. Sometimes when we revise our work, we might miss or cannot recognize some of those mistakes, and for that reason, Microsoft Office Word has provided the world an awesome feature called Spelling and Grammar Checker. Spelling and Grammar Checker helps you avoid many common spelling and grammar errors in your word documents, and at the same time you may correct some of them.

#### 2.4.2 Types of Errors

There are three different wavy underline colors that have three different meanings: green, red, and blue; the green wavy underline indicates grammatical error(s), the red wavy underline refers to spelling error(s), and

 $<sup>^4</sup>$ This content is available online at < http://cnx.org/content/m36217/1.2/>.

the blue wavy underline refers to contextual error(s).

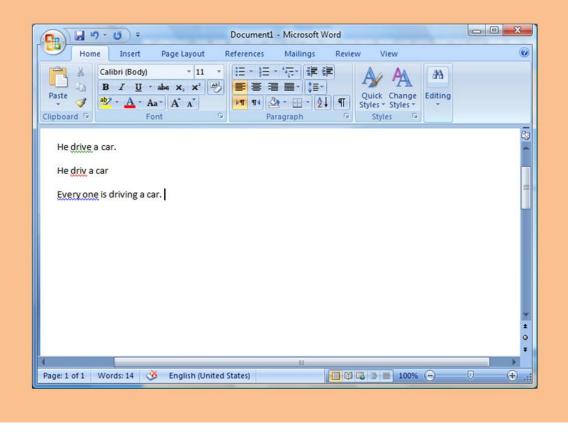

Figure 2.7

#### 2.4.3 Auto Corrections

Microsoft Office Word has a feature that corrects some spelling errors automatically; for example, if you type "teh" instead of "the", the word "teh" will be adjusted automatically to "the". However, the application cannot correct or find all grammar mistakes, so you have to review your document thoroughly before printing the final draft, and make sure that your document does not have any spelling, grammatical, or contextual errors.

There are many methods to identify misspelled words or questionable grammar in your document: you may print your document and give it to someone else to correct it using a marker, or you may read your document aloud that helps you find some mistakes.

#### 2.4.4 Using Spelling and Grammar Checker

To start Spelling and Grammar Checker, do the following steps:

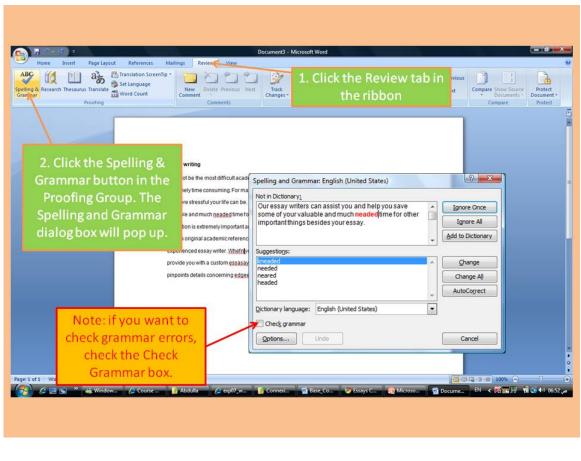

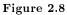

Then, choose the appropriate options. Once you finish, click the X button on the right top corner of the Spelling and Grammar dialog box to close the dialog box.

CHAPTER 2. TYPING

# Chapter 3

# Improving

# 3.1 Selecting Text and Applying Effects<sup>1</sup>

### 3.1.1 Selecting Text

If you want to  ${\bf select}$  a text you have to:-

- Move insertion point to the word that you want to select
- left click in the mouse and select the wanted text

 $^1{\rm This}\ {\rm content}\ {\rm is\ available\ online\ at\ <http://cnx.org/content/m36220/1.1/>.}$ 

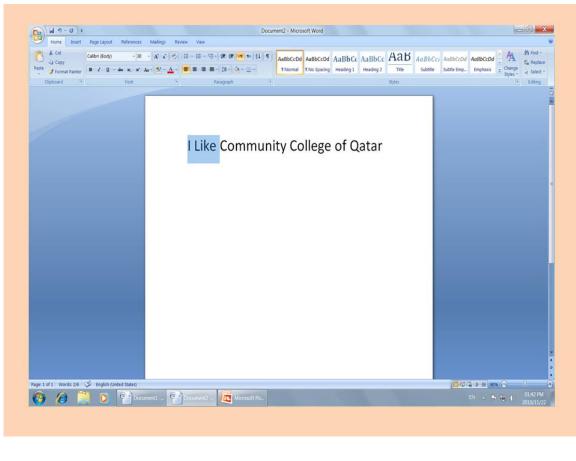

Figure 3.1

### 3.1.2 Applying Effects

If you want to apply effect in your text:-

- From the **font** box which is placed in **home** tab you can apply effects in your text such as, font, size, bold, underlined, italic ...
- You have to select the text, and then press the icon that you desire.

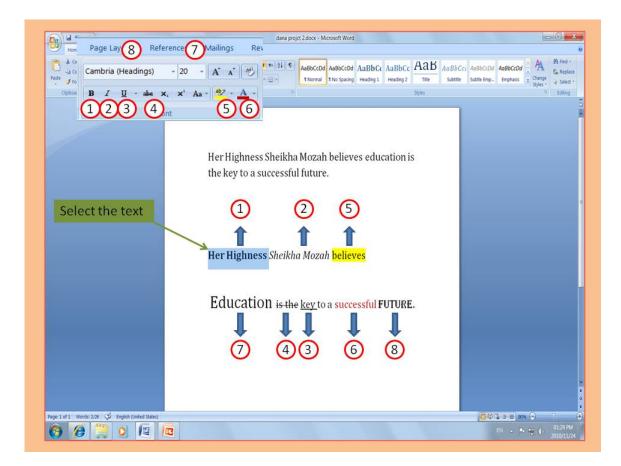

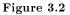

The explanations for these numbers are:-

- 1. Bold: to make your type apper like this.
- 2. Italic: to make your type face curve or (bend) to the right like this.
- 3. Underline: to make a line below your text Like this.
- 4. Strikethrough: to cross the text or make a line at the middle of the text.
- 5. Highlight color: to highlight a text.
- 6. Font color: to change the font color.
- 7. Font size: to change the text size.
- 8. Font: to change the font hand writing or style.

## 3.2 Styles<sup>2</sup>

All formatting in Microsoft Word is controlled by styles. A style is a set of formatting instructions. Word applies the formatting instructions when you apply a style. Microsoft Word comes with dozens of built-in styles.

<sup>&</sup>lt;sup>2</sup>This content is available online at <http://cnx.org/content/m36247/1.1/>.

Here are the steps of applying a style: Step 1: Select the text.

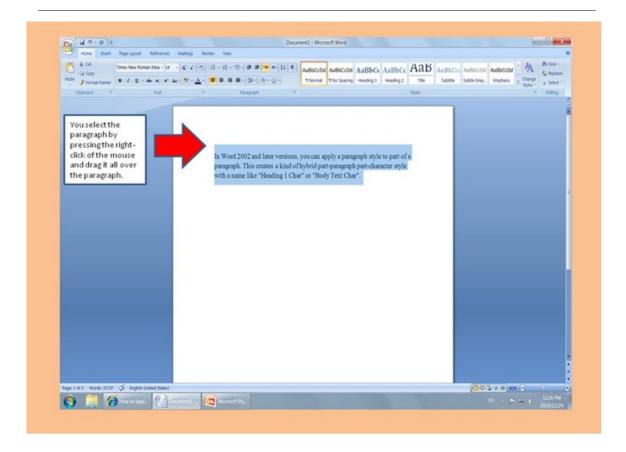

Figure 3.3

<u>Step 2:</u> Apply the style: using the mouse.

24

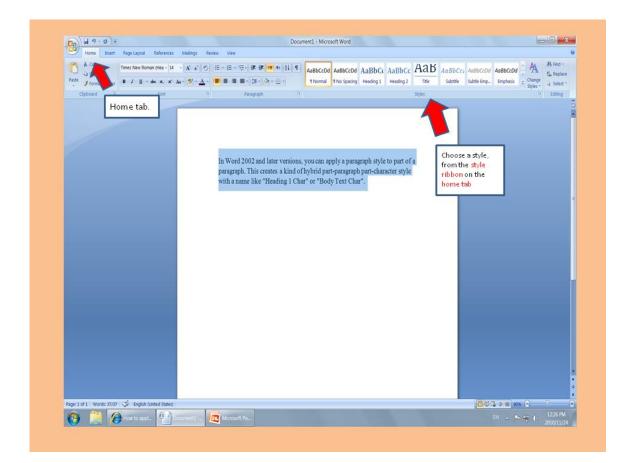

Figure 3.4

The results when choosing Heading 1:

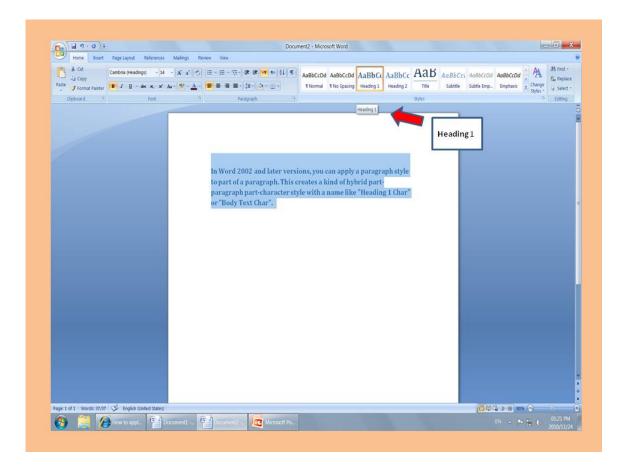

Figure 3.5

## 3.3 Using the Thesaurus<sup>3</sup>

What is a Thesaurus: A thesaurus is a reference work<sup>4</sup> that lists words grouped together according to similarity of meaning (containing  $\underline{synonyms}^5$  and sometimes  $\underline{antonyms}^6$ ), in contrast to a  $\underline{dictionary}^7$ , which contains definitions<sup>8</sup> and pronunciations<sup>9</sup>.

 $<sup>^3{</sup>m This\ content}$  is available online at  $<\!{
m http://cnx.org/content/m36213/1.2/}\!>$ .

<sup>&</sup>lt;sup>4</sup>http://en.wikipedia.org/wiki/Reference\_work

<sup>&</sup>lt;sup>5</sup>http://en.wikipedia.org/wiki/Synonyms

<sup>&</sup>lt;sup>6</sup>http://en.wikipedia.org/wiki/Antonyms

<sup>&</sup>lt;sup>7</sup>http://en.wikipedia.org/wiki/Dictionary

<sup>&</sup>lt;sup>8</sup>http://en.wikipedia.org/wiki/Definitions

<sup>&</sup>lt;sup>9</sup>http://en.wikipedia.org/wiki/Pronunciations

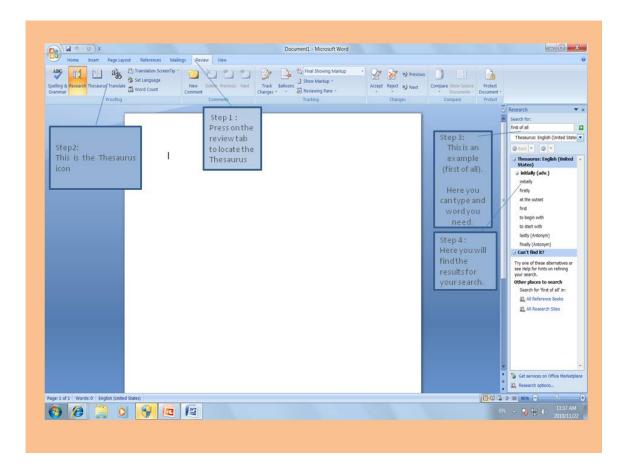

Figure 3.6

Here are the first basic steps on how to use the thesaurus.

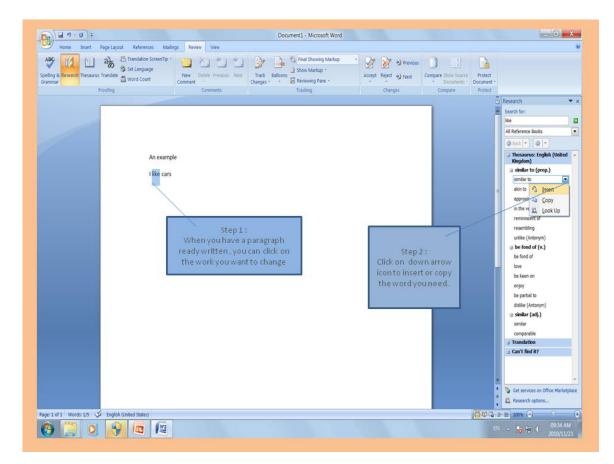

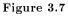

Here its explaining on when you have a paragraph written instead of typing the word in the search bar, you can just click on the word you want to change.

# Chapter 4

# Printing

# 4.1 Title $Page^{1}$

Most research papers have a title page (sometimes called a cover page). The slide below shows simple instructions to make a title page.

<sup>&</sup>lt;sup>1</sup>This content is available online at <http://cnx.org/content/m36281/1.1/>.

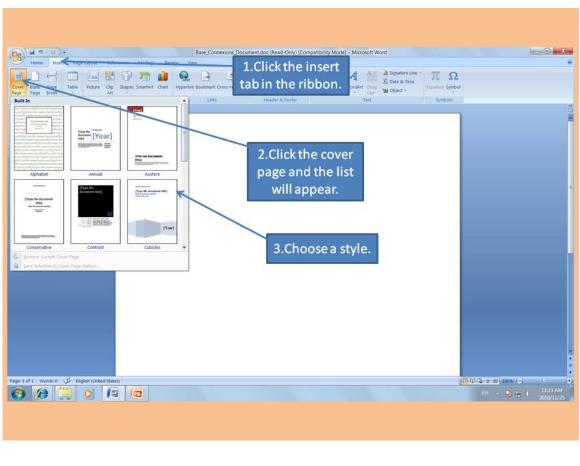

Figure 4.1

## 4.2 Headers and Footers<sup>2</sup>

**Header and Footer** are to insert whatever you need (such as page numbers, title, date...Etc.) into the head (top) and the foot (bottom) of each page. However, the main purpose for the header and footer is to add various scripts to track the access to the blog (such as Google...Etc.).

To create a header or a footer:

- (1) Click the Insert tab.
- (2) Click on the Header/Footer pop-down menu.

 $<sup>^{2}</sup>$ This content is available online at <http://cnx.org/content/m36219/1.1/>.

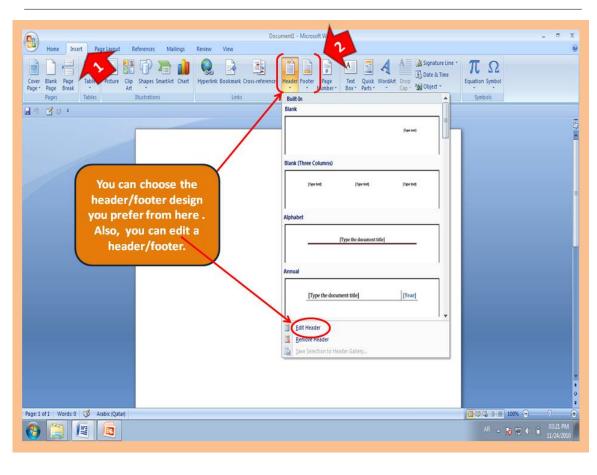

Figure 4.2

After you insert the header/footer, type in header or footer whatever you like...

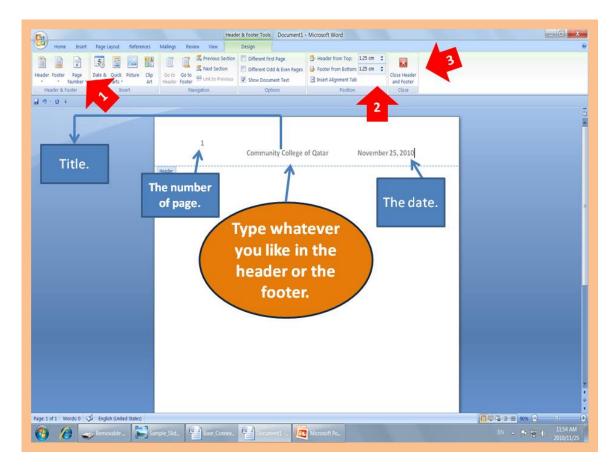

Figure 4.3

(1) You can insert page numbers as it shown in the picture above by choosing the design you like.

(2) Also, you can change the height of the Header/footer from the Position group as it shown in the picture above.

(3) After finishing editing the header/footer, to exit click the (" Close Header and Footer", the red X next to the Position group).

## 4.3 Citations with Footnotes or Endnotes<sup>3</sup>

Footnotes and endnotes make it easy to give credit to your sources or to add explanatory material. A footnote appears at the end of the page, and the endnote appears at the end of the document. Footnotes and endnotes are also used for additional information about a topic.

To insert footnote or endnote do the following as shown in figure below:

- 1. Place the pointer where you want to insert the reference note.
- 2. Go to the references tab.
- 3. In the Footnotes group, click Insert Footnote or Insert Endnote.
- 4. Type your text, and click back to the text.

 $<sup>^{3}</sup>$ This content is available online at < http://cnx.org/content/m36291/1.1/>.

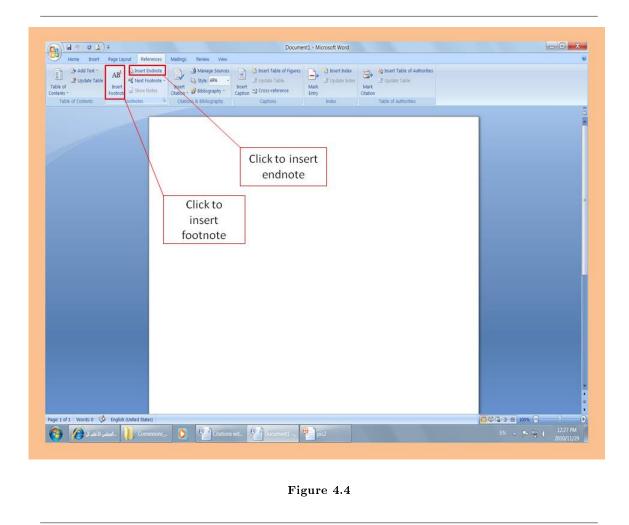

Automatically, Word places footnotes at the end of each page and endnotes at the end of the document.

Footnotes and endnotes are both separated from the body text by a short horizontal line. Both footnotes and endnotes contain a note reference mark in the body text to indicate that additional information as shown in figures below. The footnote uses sequenced numerals (1, 2...) and the endnote uses sequenced Roman numerals (i, ii...). If add or delete notes, numbers automatically modified.

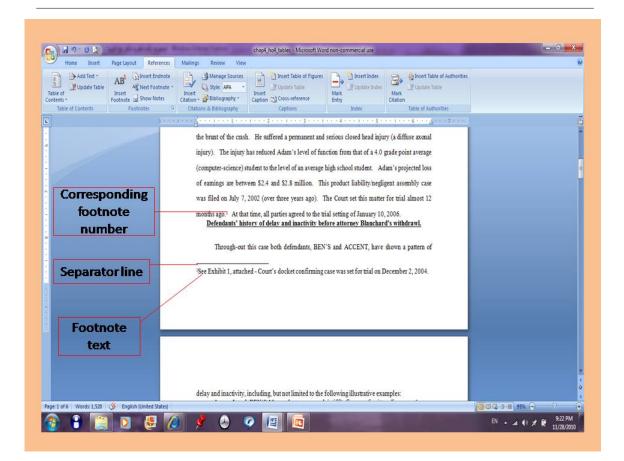

Figure 4.5

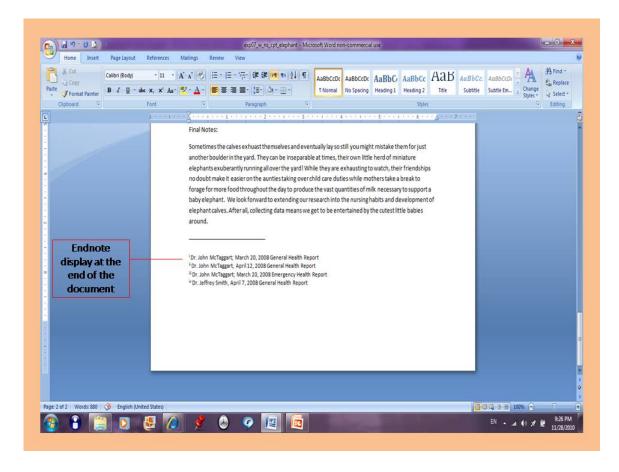

Figure 4.6

Note text can be formatted as any other text. You can change its color, size, style, etc. You can easily modify your notes simply by clicking inside the note and edit it. To delete note select its note reference number in the text and press Delete.

Also you can modify it by clicking the Footnote and Endnote Dialog box launcher. Use the dialog box launcher (a little box with an arrow) at the lower-right corner of the Footnotes group of the References tab.

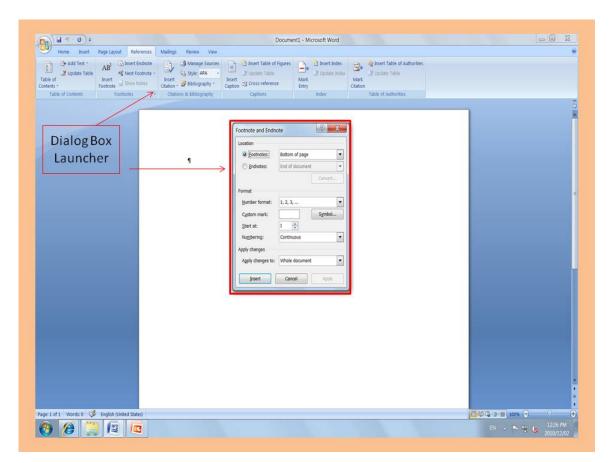

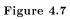

To convert the footnote to endnote or opposite, click on convert in the Footnote and Endnote Dialog box launcher.

| Add Text -<br>Add Text -<br>Update Table<br>intents -<br>Table of Contents | AB<br>As Next Footnote<br>Insert<br>Footnotes |                                                                                               | Insert Table of Figures     Update Table     Update Table     Update Table     Update Table     Cost-reference     Captions                                                                                                    |                                                                |  |
|----------------------------------------------------------------------------|-----------------------------------------------|-----------------------------------------------------------------------------------------------|----------------------------------------------------------------------------------------------------|----------------------------------------------------------------|--|
|                                                                            |                                               | time, refer to various books th<br>"Form and Style: Theses, Rep<br>document. This document se | Pootnotes: Botto     Pornat     Pornat | Symbol<br>in:<br>in:<br>in:<br>in:<br>in:<br>in:<br>in:<br>in: |  |
| ge: 5 of 5 Words: 1,872                                                    | 🥳 English (United States)                     |                                                                                               |                                                                                                    |                                                                |  |

Figure 4.8

After converting:

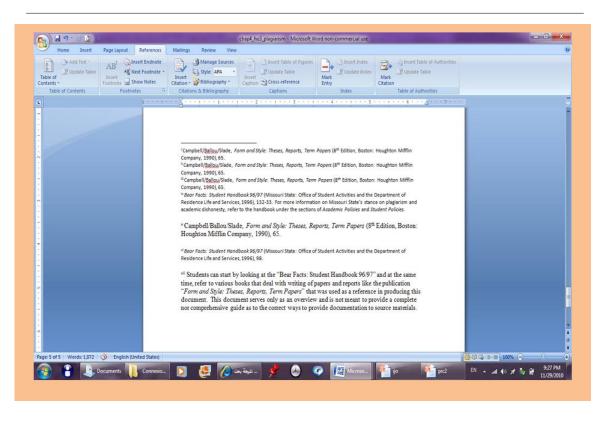

Figure 4.9

## 4.4 Citations In-Line with Bibliography<sup>4</sup>

A **bibliography** is a list of works cited by an auther and should be included with the document when published. Select either Bibliography or work cited from the list of **Bilt-In Bibliographies**. After you add the sources using the Insert Citations feature, you click **Bibliography** in the **Citations & Bibliography group** on the **References tab**, and then click **Insert Bibliography**. The insert Bibliography selection at the bottom will work the same way it just won't format the bibliography like the **Bilt-In selections**.

 $<sup>^{4}</sup>$ This content is available online at <http://cnx.org/content/m36245/1.1/>.

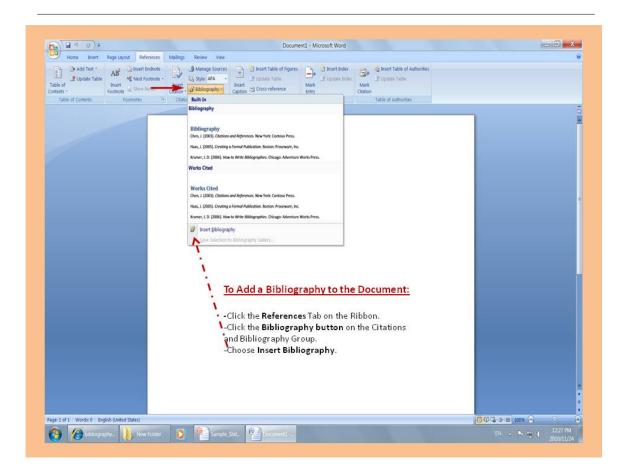

Figure 4.10

## 4.5 Print Preview and Printing<sup>5</sup>

In the Print Preview, you can see what your document looks like before printing. It helps you to make your paper looks perfect and organized which saves more papers .

In particular, if a part of your document is in the area in which the printer cannot actually print, the Print Layout view may show your text anyway, but Print Preview probably will not.

Students must print preview their documents before printing to make sure that the document looks perfect and to avoid wasting papers.

To start Print Preview, do the following steps.

 $<sup>^5 {\</sup>rm This}\ {\rm content}\ {\rm is\ available\ online\ at\ <http://cnx.org/content/m36215/1.1/>.}$ 

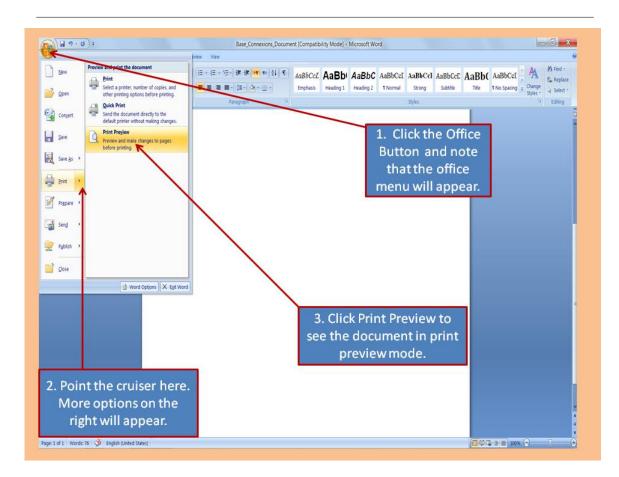

Figure 4.11

This is how the Print Preview mode looks like.

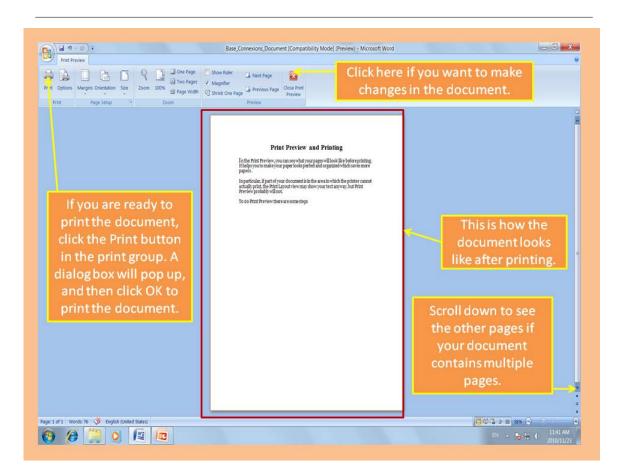

Figure 4.12

## Chapter 5

# Appendix

## 5.1 Show Hide File Extensions<sup>1</sup>

By default, file extensions for known file types are hidden in Windows operating systems. However, you can change this setting so that file extensions are shown for all file types. Being able to see file extensions can be very helpful for students taking computer courses because those course instructions often refer to file extensions.

All Windows operating systems navigate you to the "Folder Options" menu, then have you select the "View" tab. Indeed the box is identical in Windows XP, Windows Vista and Windows 7.

 $<sup>^{1}</sup>$ This content is available online at <http://cnx.org/content/m18100/1.6/>.

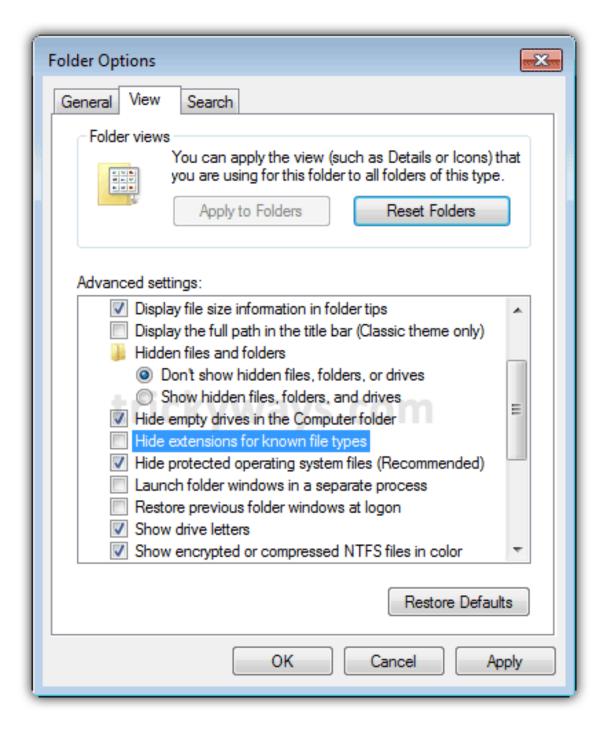

Figure 5.1

The check in the box acts like a toggle switch. With a check present, it will hide known file types. Without the check present, it will show all file types. Click on the box to make the check appear [hide file

extensions] or disappear [show file extensions] and then select "OK".

Instructions for navigating to the "Folder Options" for various Windows operating systems along with an Internet link for additional help are provided below.

#### 5.1.1 Windows XP

With the Windows Explorer open, slect the "Tools" tab and then "Folder Options".

#### 5.1.2 Windows Vista

Select the "Start" button, then "Control Panel", then "Appearance and Personalization" and then "Folder Options".

 $\label{eq:link} \mbox{ for additional help: http://windows.microsoft.com/en-us/windows-vista/Show-or-hide-file-name-extensions^4} \mbox{ }$ 

#### 5.1.3 Windows 7

Select the "Start" button, then "Control Panel" and then "Folder Options". Link for additional help: http://maximumpcguides.com/windows-7/hide-file-extensions/<sup>5</sup>

<sup>&</sup>lt;sup>2</sup>http://www.fileinfo.net/help/windows-show-extensions.html

 $<sup>^{3}</sup> http://dotwhat.net/page/displayextensions/$ 

<sup>&</sup>lt;sup>4</sup>http://windows.microsoft.com/en-us/windows-vista/Show-or-hide-file-name-extensions

<sup>&</sup>lt;sup>5</sup>http://maximumpcguides.com/windows-7/hide-file-extensions/

## 5.2 Using the Longman Dictionary<sup>6</sup>

### 5.2.1 Introduction

The world's best-selling learner dictionary of American English and Still the only intermediate-level dictionary completely based on authentic spoken and written English.Widely used in ESL programs including the ESL programs at The Community College of Qatar.

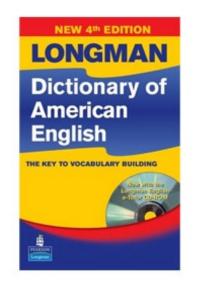

Figure 5.2

#### 5.2.2 Key to the Dictionary

You will find below some simple explanations that would help you comprehend the major elements of the Longman dictionary.

 $<sup>^{6}</sup>$  This content is available on line at < http://cnx.org/content/m36288/1.1/>.

#### Key to the Dictionary

ab-a-cus /'abakas/ n. [C] a tool used for counting and calculating, consisting of a frame with small balls that can be slid along on thick wires Definitions explain the meaning of a-ban-don /a'bandan/ x [T] 1 to leave a per-son or thing, especially one that you are respon-sible for, and not go back: How could she abandon her own child? I We had to abandon the the word in clear simple language. using the 2000-word Longman American Defining Vocabulary. cer and walk the rest of the way-2 to stop doing or using something because of problems: The The meanings of each word policy had to be abandoned. --andonment n are listed in order of frequency. The most common ab.bey /'abi/n. [C] a large church, with buildmeaning is shown first. ings next to it where MONKS and NUNS live ab.bre.vi.ate /o'brivi,est/ v. [T] formal to make a Part of speech is shown first, then information about whether word, story, etc. shorter: "Street" is often abbreviated as "St" a word is countable, uncountable. transitive, intransitive, etc. ab-hor /sb'hor, ab-/ v past tense and past participle abhorred, present participle abhorring [T] format to hate something, especially because you think it is morally wrong: I abhor discrimination of any kind. Information about irregular forms a-bil-i-ty /a'hilati/ n. planal-abilities [C,U] the of verbs and nouns is shown at state of being able to do something, or your level of skill at doing something: A manager must have the beginning of the entry. the ability to communicate well. 1 a young girl with great musical/athletic/acting, etc. ability 1 She worked to the best of her ability (mas well as she could) in school. Pronunciation is shown using the a-bun-dance /o'bAndons/ n. [singular, U] formal International Phonetic Alphabet. a large quantity of something; an abundance of information | Wild flowers grow in abundance on Labels before the definition the hillsides show if a word is used in act2 n. 1 [C] something that you do: a criminal act | acts of cruelty | Police caught the suspect in the act of making a bomb. informal, formal, literary, etc. English. USAGE Usage boxes help you avoid Act is always countable, and is used when you the common mistakes people mean a particular type of action: an act of friendship I He was caught in the act of stealing. often make when using a word. Action can be countable or uncountable: a kind action I What we need now is quick action. A.D. Anno Domini used in order to show that a date is a particular number of years after the birth of Christ [ B.C.]: 432 A.D. dition-al /a'difanal/ adj. more than you Synonyms (=words with the already have, or more than was agreed or expected [= extra]: We were charged an additional \$50 in same meaning), opposites and related words are late fees. | Additional information is available on shown after the definition. our website. ad-here /ad'htr/ v. [1] formal to stick firmly to Phrasal verbs are listed in something alphabetical order after the adhere to sth phr. v. formal to continue to behave according to a particular rule, agreement, or belief: Not all the states adhered to the treaty. main verb ad mis-si-ble /od'misobol/ adj. formal acceptable or allowed, especially in a court of law [# inadmissible]: admissible evidence

Figure 5.3

#### 5.2.3 Searching for a Word

The key to search for a word is the upper left/right smaller font words which represents a guide for the search as shown below.

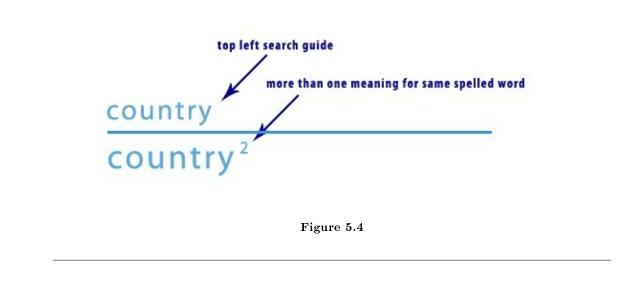

#### 5.2.4 Phonetics & Detailed Definitions

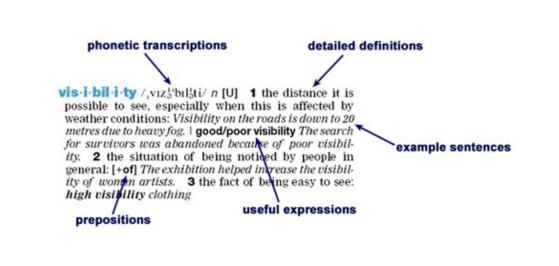

Figure 5.5

## Index of Keywords and Terms

**Keywords** are listed by the section with that keyword (page numbers are in parentheses). Keywords do not necessarily appear in the text of the page. They are merely associated with that section. Ex. apples, § 1.1 (1) **Terms** are referenced by the page they appear on. Ex. apples, 1

 $\mathbf{F}$  File Extensions, § 5.1(43)

#### ATTRIBUTIONS

## Attributions

Collection: Word Processing Essentials Edited by: Kenneth Leroy Busbee URL: http://cnx.org/content/col11246/1.1/ License: http://creativecommons.org/licenses/by/3.0/

Module: "Preface - Word Processing Essentials" Used here as: "Preface" By: Kenneth Leroy Busbee URL: http://cnx.org/content/m36055/1.5/ Pages: 1-3 Copyright: Kenneth Leroy Busbee License: http://creativecommons.org/licenses/by/3.0/

Module: "Files Management" By: Muneera Al-thani URL: http://cnx.org/content/m36246/1.1/ Pages: 5-8 Copyright: Muneera Al-thani License: http://creativecommons.org/licenses/by/3.0/

Module: "Undo Command" By: Abdulaziz Al Khater URL: http://cnx.org/content/m36244/1.1/ Pages: 8-9 Copyright: Abdulaziz Al Khater License: http://creativecommons.org/licenses/by/3.0/

Module: "Paragraph Concept" By: Amena Almulla URL: http://cnx.org/content/m36218/1.1/ Pages: 11-13 Copyright: Amena Almulla License: http://creativecommons.org/licenses/by/3.0/

Module: "Insert versus Overtype" By: Essa M. Abu-jassoum URL: http://cnx.org/content/m36262/1.1/ Pages: 13-15 Copyright: Essa M. Abu-jassoum License: http://creativecommons.org/licenses/by/3.0/

Module: "Auto Correct and Auto Text" By: Aisha Al-Saeed URL: http://cnx.org/content/m36292/1.1/ Pages: 15-17 Copyright: Aisha Al-Saeed License: http://creativecommons.org/licenses/by/3.0/

#### 50

#### ATTRIBUTIONS

Module: "Spelling and Grammar Checker" By: Khaled F. Al-Emadi, Abdulaziz S Al-Hammadi URL: http://cnx.org/content/m36217/1.2/ Pages: 17-19 Copyright: Khaled F. Al-Emadi, Abdulaziz S Al-Hammadi License: http://creativecommons.org/licenses/by/3.0/ Module: "Selecting Text and Applying Effects" By: Dana Althani URL: http://cnx.org/content/m36220/1.1/ Pages: 21-23 Copyright: Dana Althani License: http://creativecommons.org/licenses/by/3.0/ Module: "Styles" By: Maha Alkaabi, Haifa Mohammed AL-Marri URL: http://cnx.org/content/m36247/1.1/ Pages: 23-26 Copyright: Maha Alkaabi, Haifa Mohammed AL-Marri License: http://creativecommons.org/licenses/by/3.0/ Module: "Using the Thesaurus" By: Abdulaziz Said Mubarak Al Mohannadi URL: http://cnx.org/content/m36213/1.2/ Pages: 26-28 Copyright: Abdulaziz Said Mubarak Al Mohannadi License: http://creativecommons.org/licenses/by/3.0/ Module: "Title Page" By: Faisal Taleb Ali Al-Jarboey URL: http://cnx.org/content/m36281/1.1/ Pages: 29-30 Copyright: Faisal Taleb Ali Al-Jarboey License: http://creativecommons.org/licenses/by/3.0/ Module: "Headers and Footers" By: Latifa Al-Kuwari URL: http://cnx.org/content/m36219/1.1/ Pages: 30-32 Copyright: Latifa Al-Kuwari License: http://creativecommons.org/licenses/by/3.0/ Module: "Citations with Footnotes or Endnotes" By: Reem Humaid URL: http://cnx.org/content/m36291/1.1/ Pages: 32-38 Copyright: Reem Humaid License: http://creativecommons.org/licenses/by/3.0/ Module: "Citations In-Line with Bibliography" By: Sara Al-Obaidly URL: http://cnx.org/content/m36245/1.1/ Pages: 38-39 Copyright: Sara Al-Obaidly License: http://creativecommons.org/licenses/by/3.0/

#### ATTRIBUTIONS

Module: "Print Preview and Printing" By: Abdulla R. Al-dosari, Abdulla M Alhijji URL: http://cnx.org/content/m36215/1.1/ Pages: 39-41 Copyright: Abdulla R. Al-dosari, Abdulla M Alhijji License: http://creativecommons.org/licenses/by/3.0/ Module: "Show Hide File Extensions" By: Kenneth Leroy Busbee URL: http://cnx.org/content/m18100/1.6/ Pages: 43-45 Copyright: Kenneth Leroy Busbee License: http://creativecommons.org/licenses/by/2.0/ Module: "Using the Longman Dictionary" By: Fahad Al-Marri URL: http://cnx.org/content/m36288/1.1/ Pages: 46-48 Copyright: Fahad Al-Marri

License: http://creativecommons.org/licenses/by/3.0/

52

#### Word Processing Essentials

Word Processing Essentials is a collection of modules to teach or refresh skills using Microsoft Word. The intended audience is anyone needing to create a simple term or research paper for a high school or college course. The collection was planned by Kenneth Leroy Busbee, the Chair, Business/Computer Department at the Community College of Qatar. The modules were authored by students taking BCIS1405 – Business Computer Applications as service learning, team work, Open Educational Recourses (OER) and writing across the curriculum exposures to their collegiate experiences.

#### **About Connexions**

Since 1999, Connexions has been pioneering a global system where anyone can create course materials and make them fully accessible and easily reusable free of charge. We are a Web-based authoring, teaching and learning environment open to anyone interested in education, including students, teachers, professors and lifelong learners. We connect ideas and facilitate educational communities.

Connexions's modular, interactive courses are in use worldwide by universities, community colleges, K-12 schools, distance learners, and lifelong learners. Connexions materials are in many languages, including English, Spanish, Chinese, Japanese, Italian, Vietnamese, French, Portuguese, and Thai. Connexions is part of an exciting new information distribution system that allows for **Print on Demand Books**. Connexions has partnered with innovative on-demand publisher QOOP to accelerate the delivery of printed course materials and textbooks into classrooms worldwide at lower prices than traditional academic publishers.